# **Veranstaltungsmanagement zum Motorsportportal**

# **www.motorsport-nordbaden.de**

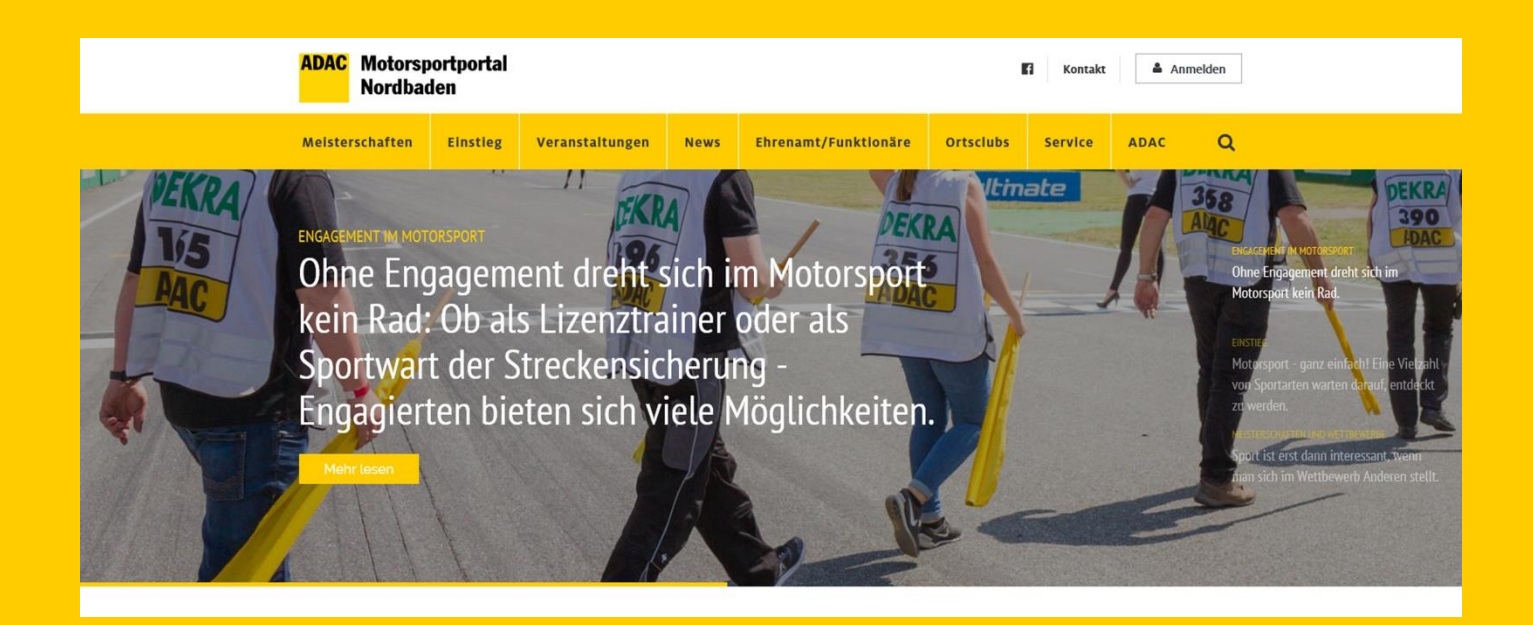

## **Teil 1 – Veranstaltungsmanagement**

Anmeldung einer Motorsportveranstaltung

## **Teil 2 – Veranstaltungsmanagement**

Einreichen der Veranstaltungsausschreibung zur Registrierung/Genehmigung

Anschließende Veröffentlichung der Veranstaltung als Kalendereintrag

### **Teil 3 – Veranstaltungsmanagement** Abschluss der Veranstaltung

**Teil 1 – Veranstaltungsmanagement**

Anmeldung einer Motorsportveranstaltung

#### **1. Anmeldung/Login**

Zur Anmeldung (Login) bitte die Anmeldemaske im rechten oberen Bereich des Motorsportportales verwenden.

Nutzen Sie hierzu die Login-Daten, die Sie von der Sportabteilung erhalten haben.

Wenn Sie keine Zugangsdaten haben oder der Login nicht funktioniert, setzen Sie sich bitte mit der Sportabteilung des ADAC Nordbaden e.V. in Verbindung.

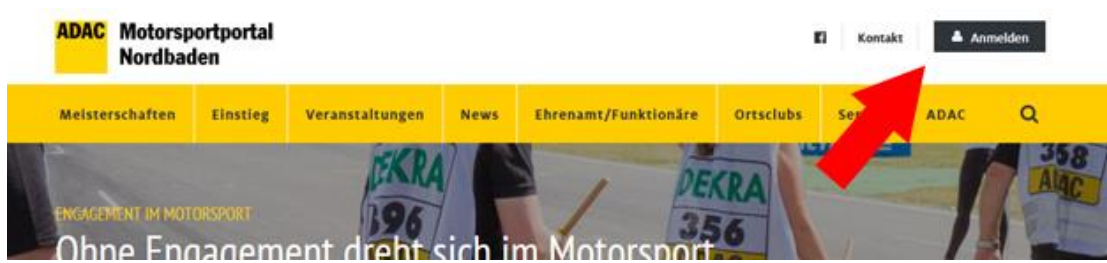

#### **2. Veranstaltungsanmeldung**

Zur Anmeldung einer Veranstaltung klicken Sie in der Hauptnavigation auf **Veranstaltung -> Veranstaltungsanmeldung\***

\* Diese Schaltfläche ist erst nach erfolgreichem Login sichtbar.

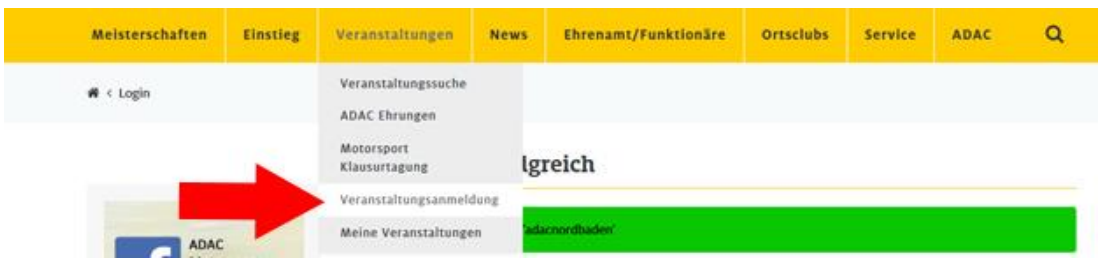

Es öffnet sich die Maske für die Veranstaltungsanmeldung. Diese Maske ist unterteilt in drei Bereiche

- Veranstaltung
- Veranstalter
- Ansprechpartner

#### **1. Veranstaltung**

Im ersten Teil der Eingabemaske werden die Angaben zur Veranstaltung eingepflegt. Füllen Sie nachfolgend die Felder aus.

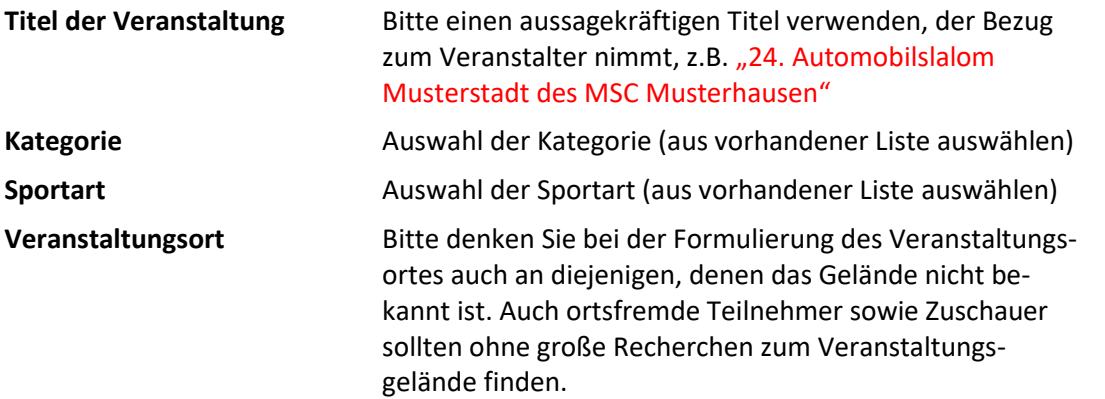

\* Um eine Veröffentlichung in allen Print- und Web-Medien des ADAC gewährleisten zu können, müssen die Veranstaltungsanmeldungen bis zum 30. November vorliegen.

#### **Termin**

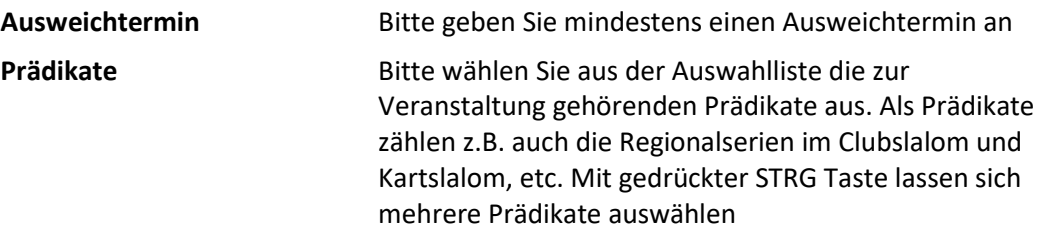

Unter "Prädikate" sind auch die Regionalserien im Clubslalom und Kartslalom zu verstehen. Ist das gewünschte Prädikat nicht aufgeführt, melden Sie sich bitte bei der Sportabteilung.

#### Nach Eingabe dieser Daten klicken Sie auf **Weiter**.

## Veranstaltungsanmeldung

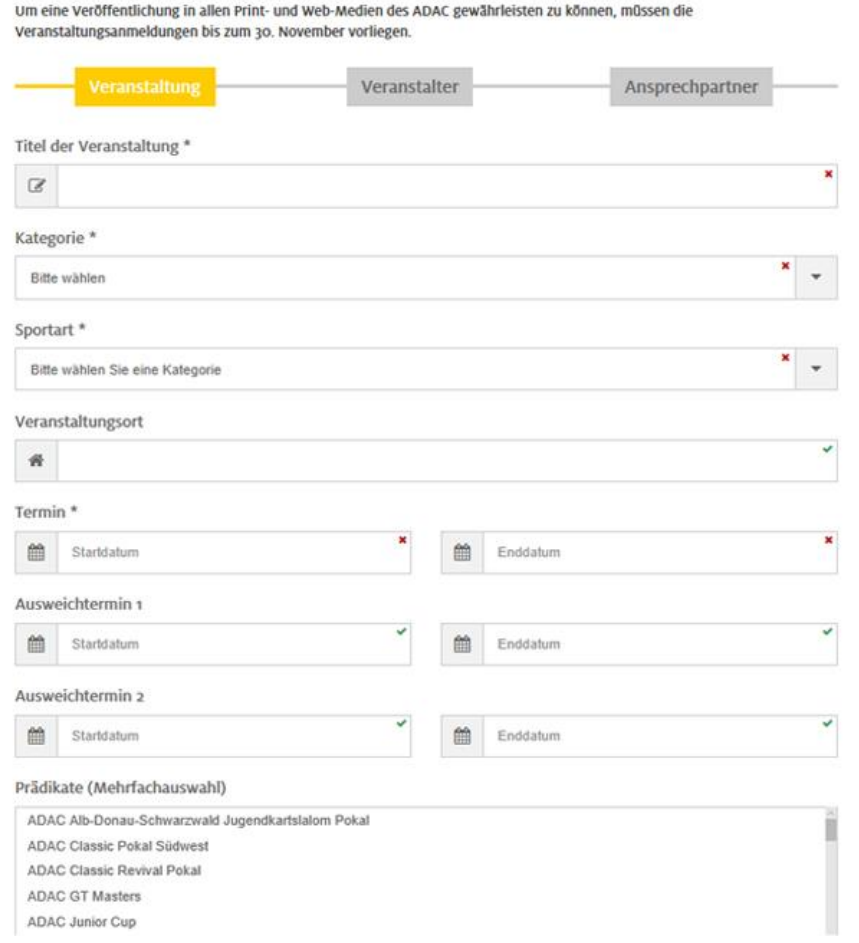

#### **2. Veranstalter**

In diesem Schritt werden die Angaben zum Veranstalter hinterlegt. Hier ist durch die Anmeldedaten (Login) bereites Ihr Ortsclub hinterlegt.

Wird die Veranstaltung als **Veranstaltergemeinschaft** veranstaltet, kann dies durch Setzen eines Hakens in das Feld >Veranstaltergemeinschaft< ergänzt werden und dort den bzw. die Mitveranstalter ergänzt werden.

Wichtig: Soll die Veranstaltung im Veranstaltungskalender auf unserem Motorsportportal www.motorsport-nordbaden.de veröffentlicht werden, müssen Sie dieser Veröffentlichung aktiv zustimmen (siehe Abbildung).

Für Veranstalter, die sich um ein baden-württembergisches ADAC Prädikat bewerben, ist eine Veröffentlichung verpflichtend!

Veranstaltungen, die im Veranstaltungskalender veröffentlicht werden, sind zugleich auf den Motorsportportalen des ADAC Württemberg e.V. und des ADAC Südbaden e.V. zu sehen.

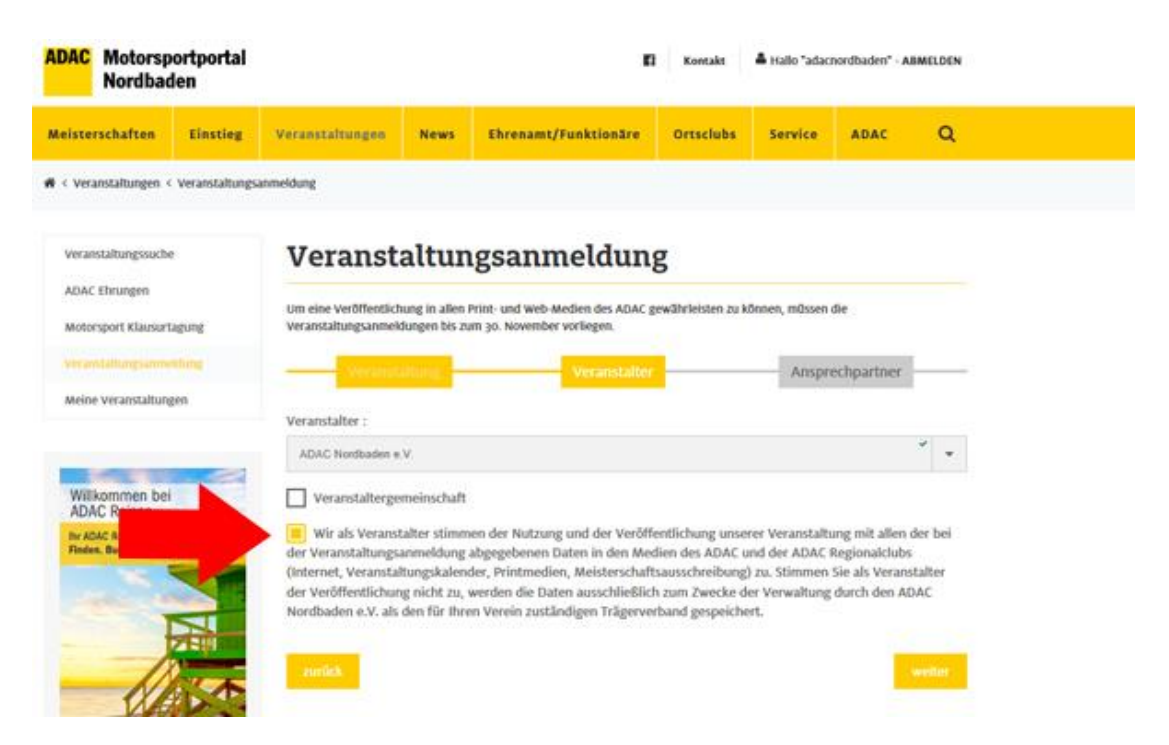

#### **3. Ansprechpartner**

In diesem Bereich werden die (Kontakt-) Daten des Ansprechpartners Ihres Ortsclubs eingetragen, der für die angemeldete Veranstaltung zuständig ist.

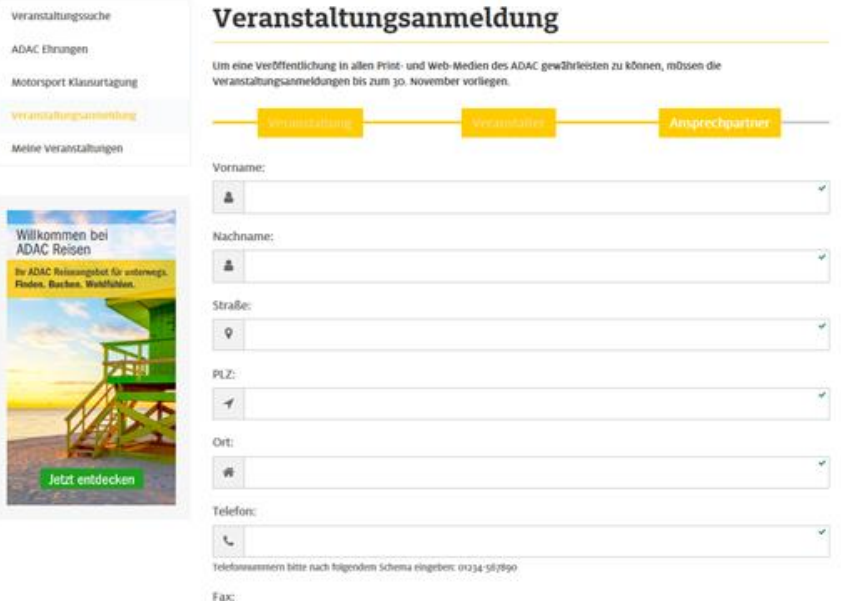

Achten Sie darauf, dass der Ansprechpartner mit der Veröffentlichung seiner (Kontakt-) Daten einverstanden ist. Holen Sie sich ggf. vorab dafür die Einwilligung.

#### **Veranstaltung prüfen**

Mit einem Klick auf "Veranstaltung prüfen" haben Sie dann die Möglichkeit, alle eingegebenen Daten zu Veranstaltung, Veranstalter und Ansprechpartner vor der Anmeldung noch einmal zu überprüfen.

Mit Klick auf **"Veranstaltung bearbeiten"** können Sie an den eingegebenen Daten Änderungen bzw. Korrekturen vornehmen.

Ist alles korrekt eingegeben, klicken Sie auf "Zur Freigabe absenden".

Die Terminanmeldung wird zur Prüfung an die Sportabteilung übermittelt. Bei erfolgreicher Übermittlung erhalten Sie an die im Profil hinterlegte Emailadresse eine entsprechende Nachricht.

#### **3. Veranstaltung verwalten**

Nachdem Sie ihre Veranstaltung(en) angemeldet haben, können Sie auf dem Motorsportporta[l www.motorsport-nordbaden.de](http://www.motorsport-nordbaden.de/) unter **Veranstaltungen -> Meine Veranstaltungen\*** den Stand Ihrer Veranstaltung(en) einsehen.

Bis zur Freigabe durch die Sportabteilung steht bei Status "erwartet Freigabe".

# **Meine Veranstaltungen**

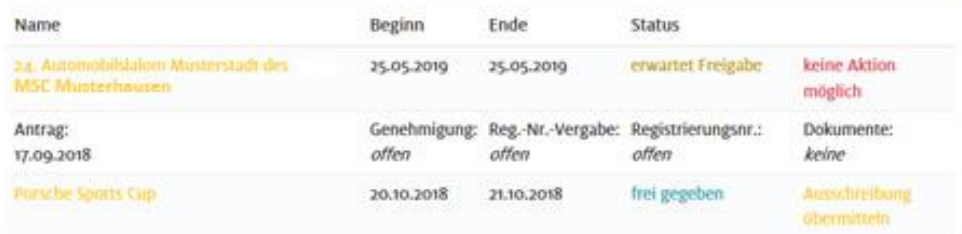

\*Diese Seite ist nur im eingeloggten Zustand sichtbar.

# **Teil 2 – Veranstaltungsmanagement**

Einreichen der Veranstaltungsausschreibung zur Registrierung/Genehmigung

Anschließende Veröffentlichung der Veranstaltung als Kalendereintrag

#### **1. Meine Veranstaltungen – Status Ihrer Veranstaltung**

Siehe Seite 5/6 – "Meine Veranstaltungen" (über Veranstaltungen -> Meine Veranstaltungen)

#### **Übersicht der angemeldeten Veranstaltungen mit Status**

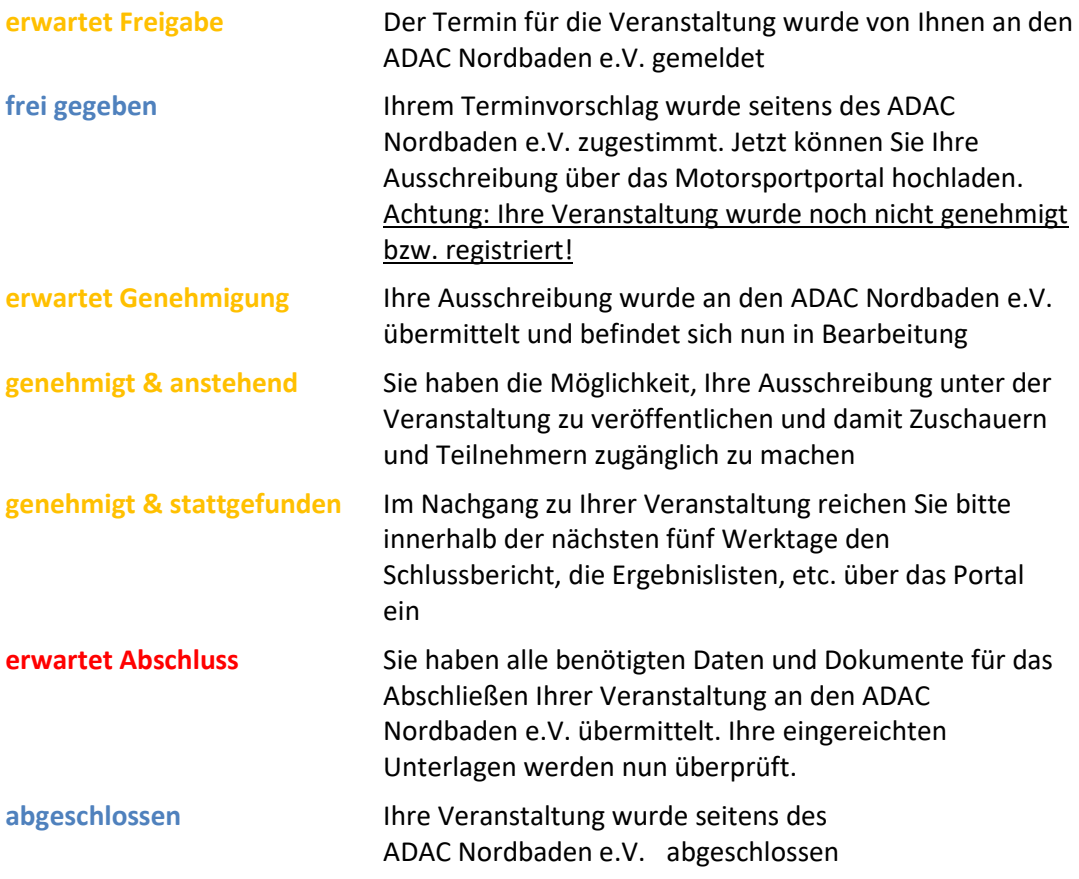

#### **2. Ausschreibung einreichen -> Beantragung einer Registrierungsnummer**

Nach Freigabe durch den ADAC Nordbaden e.V. erhalten Sie eine Email an die hinterlegte Emailadresse.

Der Status Ihrer Veranstaltung ändert sich nun auf "frei gegeben" (siehe oben).

Jetzt haben Sie die Möglichkeit, eine Ausschreibung zu veröffentlichen.

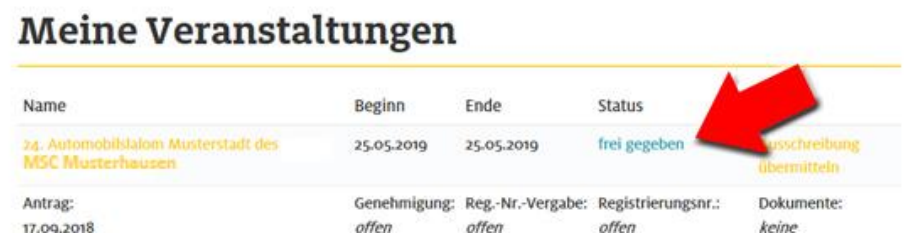

Mit einem Klick auf "Ausschreibung übermitteln" können Sie nun die Datei der zu genehmigenden Ausschreibung hochladen.

Im nachfolgenden Fenster wählen Sie die Datei aus und klicken anschließend auf "Genehmigung beantragen".

In diesem Schritt kann auf gleicher Weise auch ein Zeitplan sowie eine Streckenskizze hochgeladen werden.

Wenn die Datei/Dateien erfolgreich hochgeladen ist/sind, kommen Sie mit der Schaltfläche "Zu meinen Veranstaltungen" wieder zurück zur Übersicht.

Der Status der Veranstaltung ist jetzt "erwartet Genehmigung".

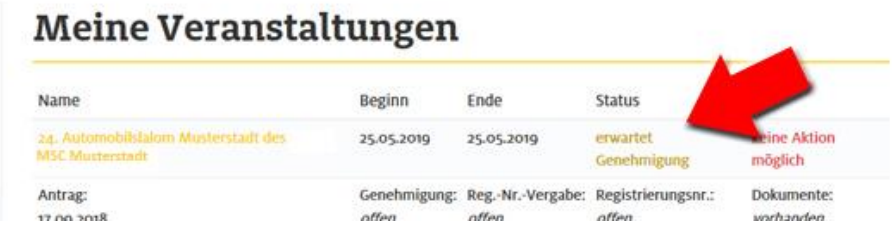

Ihre Ausschreibung wird nun von der Sportabteilung des ADAC Nordbaden e.V. überprüft. Nach erfolgreicher Prüfung wird eine Registrierungsnummer für die Veranstaltung vergeben.

Daraufhin erhalten Sie eine Bestätigung an die hinterlegte Emailadresse.

Der Status Ihrer Veranstaltung ändert sich nun auf "genehmigt &anstehend". Außerdem wird die Registrierungsnummer sowie das Datum der Vergabe der Registrierungsnummer angezeigt.

# **Meine Veranstaltungen**

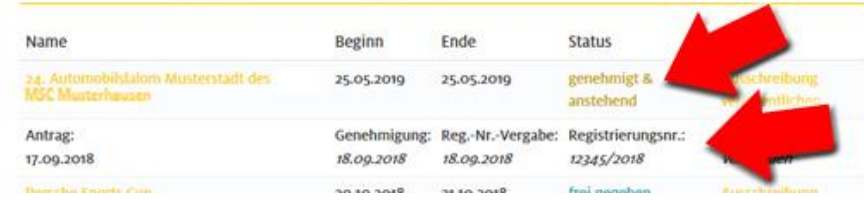

Optional haben Sie nun die Möglichkeit, mit Klick auf "Ausschreibung veröffentlichen" eine öffentliche Ausschreibung zu Ihrem Kalendereintrag hochzuladen. Diese ist dann für jedermann einsehbar.

**Teil 3 – Veranstaltungsmanagement** Abschluss der Veranstaltung

#### **Abschluss der Veranstaltung**

Nachdem die angemeldete und genehmigte Veranstaltung stattgefunden hat, können über das Motorsportportal die erforderlichen Dokumente eingereicht werden bzw. hochgeladen werden.

Hierzu steht Ihnen nach der Veranstaltung in der Übersicht "Meine Veranstaltungen"\* neben dem aktuellen Status "genehmigt & stattgefunden" die Schaltfläche "Termin abschließen"

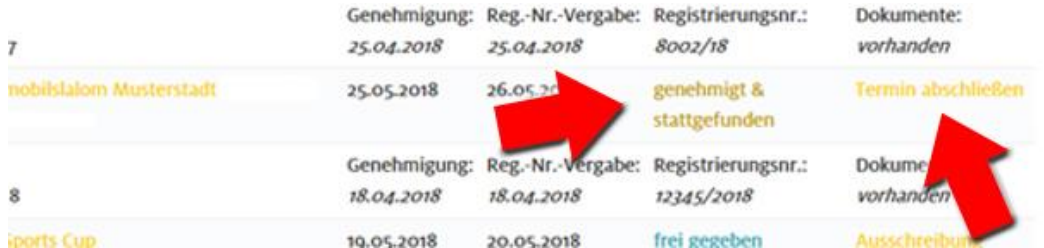

In dem sich nun öffnenden Bereich können sie die die Angaben zu Ihrer Veranstaltung machen sowie die notwenigen Dokumente ergänzen.

Alle mit roten Symbol markierten Felder sind Pflichtfelder. Diese müssen ausgefüllt werden bzw. entsprechende Dateien dazu hochgeladen werden. Felder mit grünem Symbol sind optionale Felder. Diese können ausgefüllt werden.

Sind alle benötigten Dateien hochgeladen, klicken Sie auf "Veranstaltung abschließen". Daraufhin erhalten Sie als Bestätigung eine Email.

Nach Prüfung der eingereichten Dokumente erscheint nun in der hinter Ihrer Veranstaltung im Bereich "Meine Veranstaltungen" abgeschlossen. Die Veranstaltung ist nun abgeschlossen. Änderungen können nicht mehr vorgenommen werden.

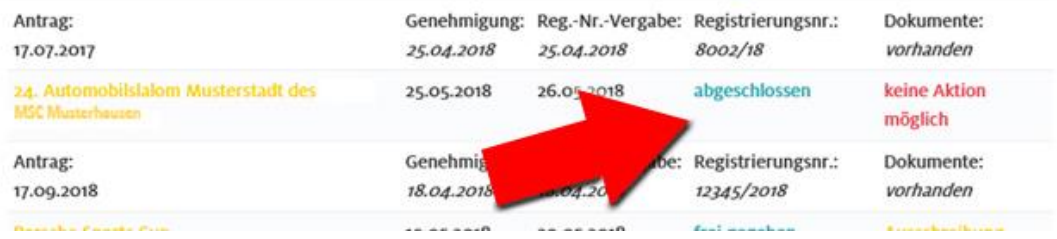

\* Bitte verwenden Sie nach Möglichkeit das Dateiformat PDF um nachträgliche Manipulationen zu vermeiden

\*Diese Seite ist nur nach erfolgreichem Login sichtbar.

Bei Fragen wenden Sie sich bitte an die Sportabteilung des ADAC Nordbaden e.V.

ADAC Nordbaden e.V. Steinhäuserstraße 22 76135 Karlsruhe

Tel.: 0721/8104-912 Email: sport.karlsruhe@nba.adac.de